**A) Dalla pagina di benvenuto selezionare il pulsante seguente per accedere al programma Deleghe:** 

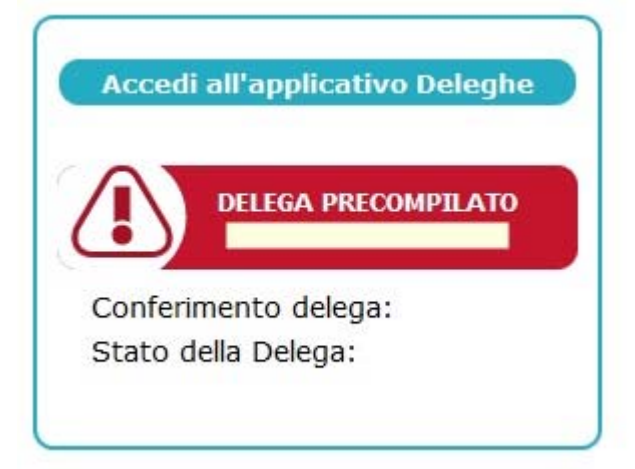

**B) Apparirà la schermata seguente. Selezionare la finestra "Delega 730 precompilato anno corrente":** 

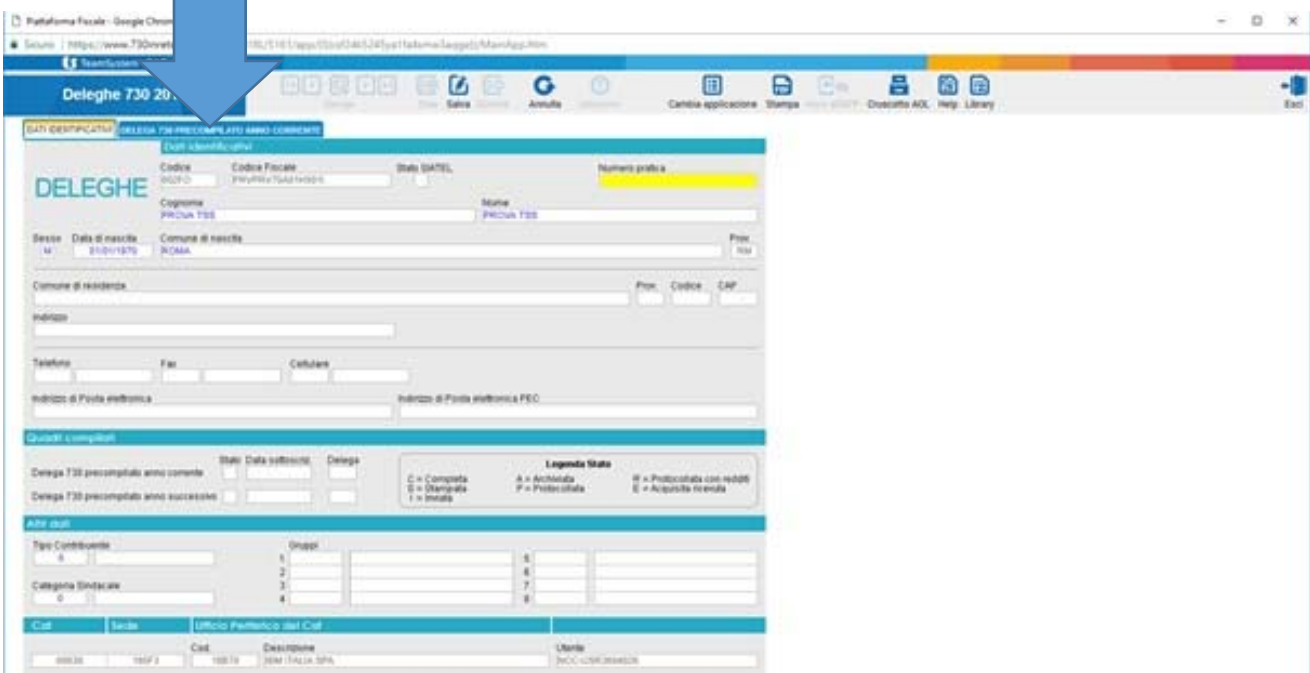

**C) Inserire gli estremi del documento di riconoscimento:** numero, tipo, data di rilascio e di scadenza, ente che lo ha rilasciato.

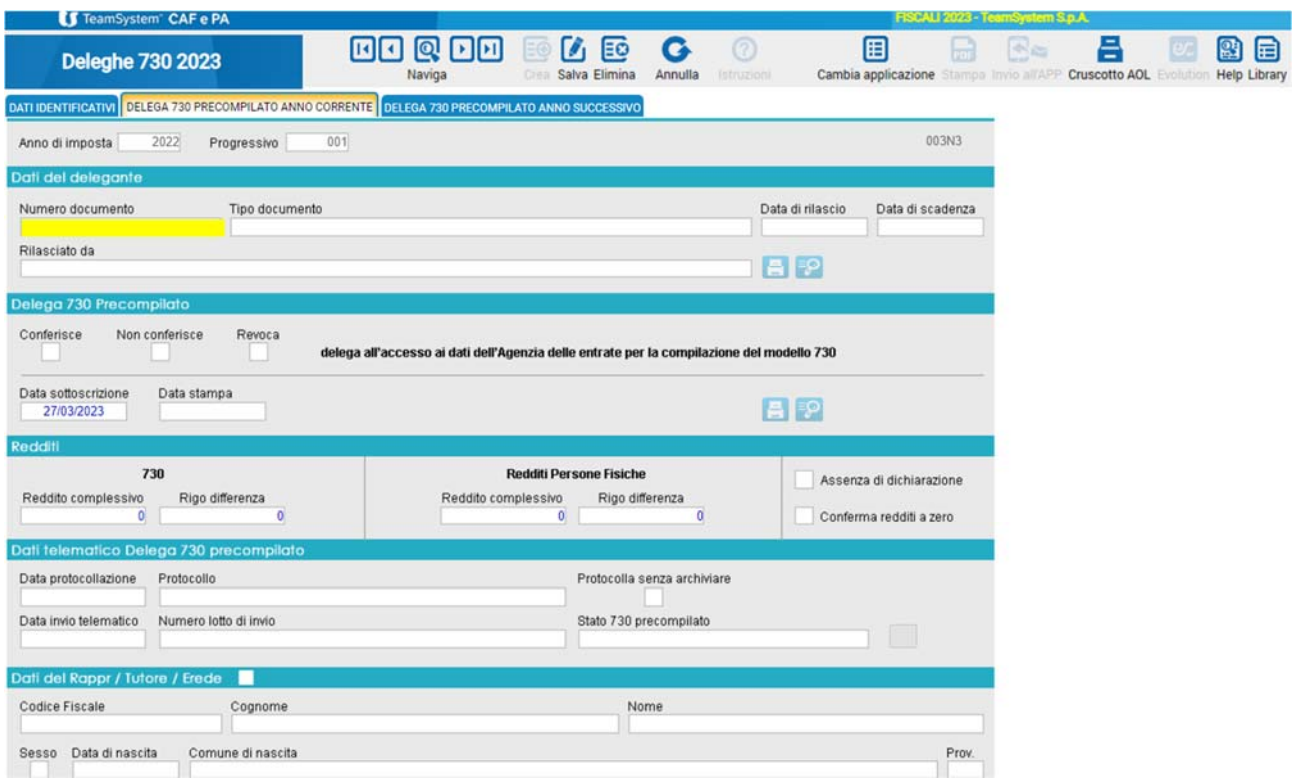

**D) Effettuare la scelta relativa al conferimento o non conferimento della delega ad Assocaaf**  (consigliamo di delegare Assocaaf in modo da consentirci di verificare i dati presenti nel database dell'Agenzia delle Entrate).

## **Inserire i dati seguenti:**

- L'importo del **reddito complessivo** indicato al rigo 11 del **730-3 2022 redditi 2021** o al rigo RN1 del Modello Redditi (ex Unico) 2022
- L'importo della **differenza** tra imposta e ritenute indicato al rigo 60 del 730-3 2022 redditi 2021 o al rigo RN34 Modello Redditi (ex Unico) 2022, indicando l'importo negativo se a credito.

Se nel 2022 non è stata presentata dichiarazione dei redditi, occorre spuntare il campo "Assenza di dichiarazione". In caso di assenza di redditi da dichiarare, spuntare il campo "Conferma redditi a zero":

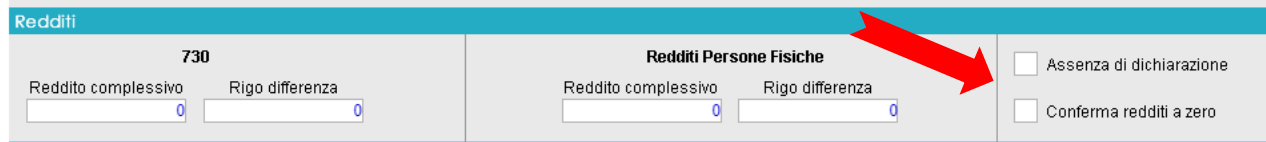

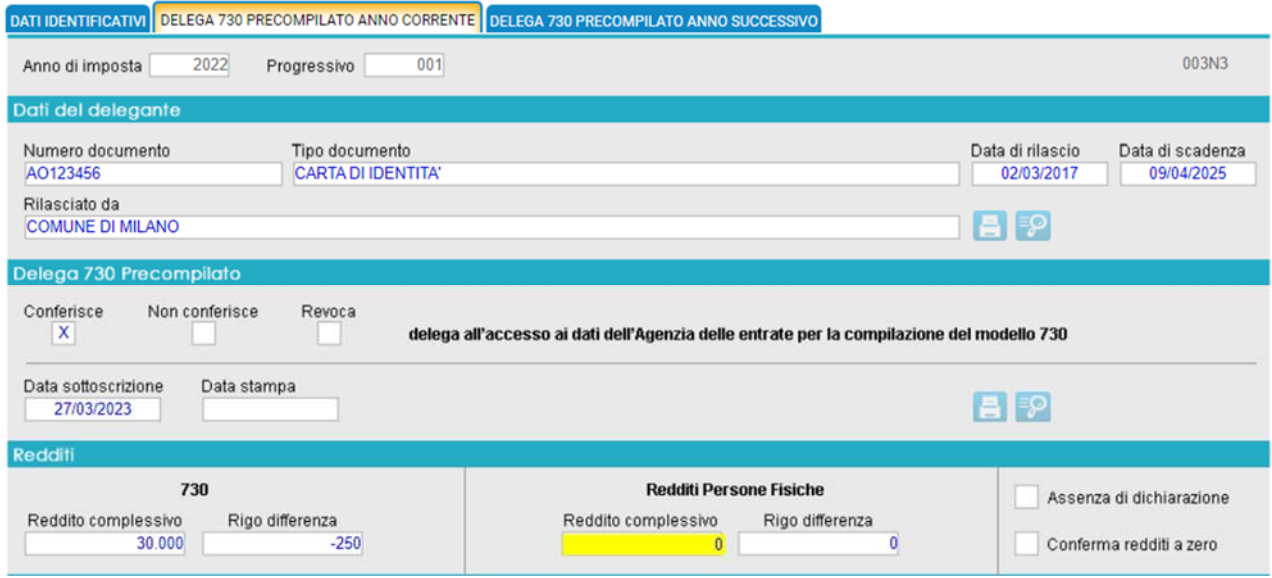

**E)** Selezionando l'icona con la stampante **della**, caricare il file della scansione del documento **d'identità** (salvo che non risulti già presente in quanto ripreso dalla dichiarazione 2022. Riportiamo la sequenza delle schermate:

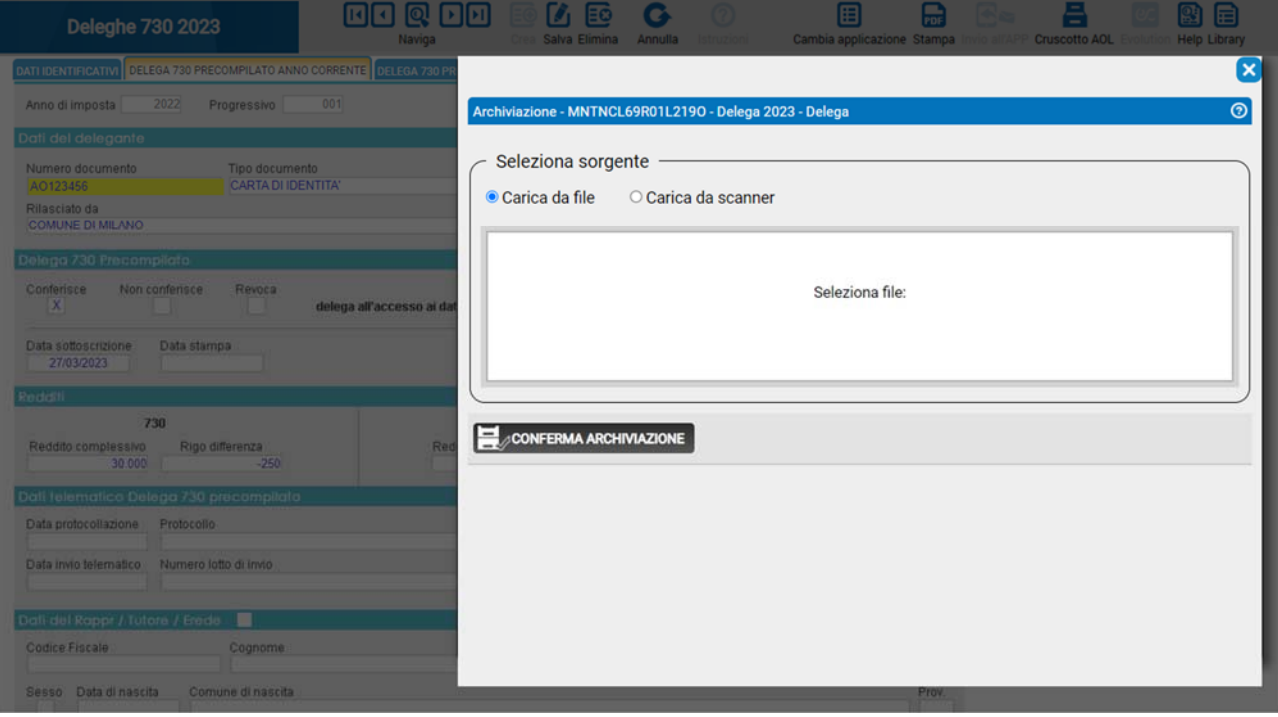

Cliccando all'interno della finestra "Seleziona file:", si apre la finestra di Windows per la ricerca del documento. Effettuata la scelta del documento, il software, come da figura, dà la possibilità o di rimuovere il file o di confermare l'archiviazione:

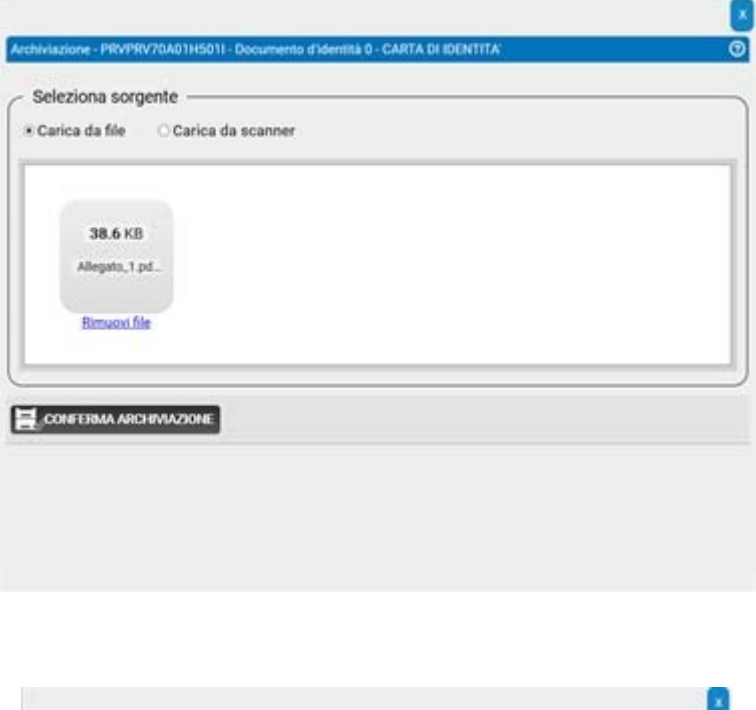

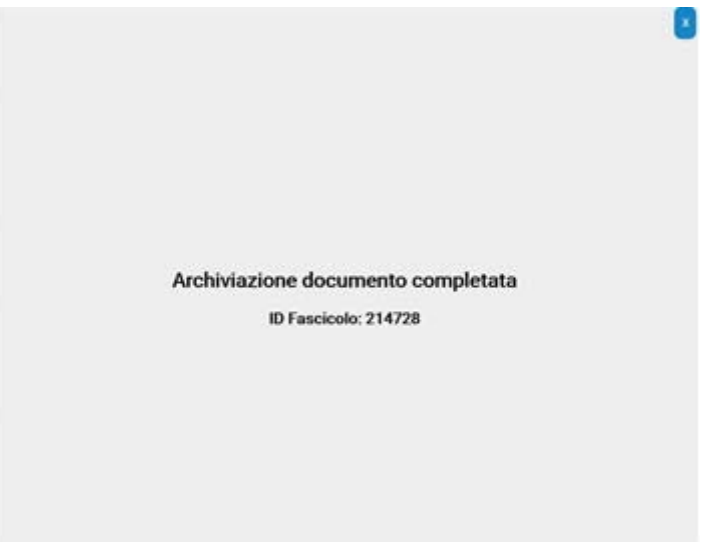

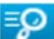

Archiviato il documento nella sezione, è presente un pulsante  $\overline{P}$ , che permette di visualizzare il documento. Cliccando sul pulsante si attiva la finestra per la consultazione dei documenti archiviati:

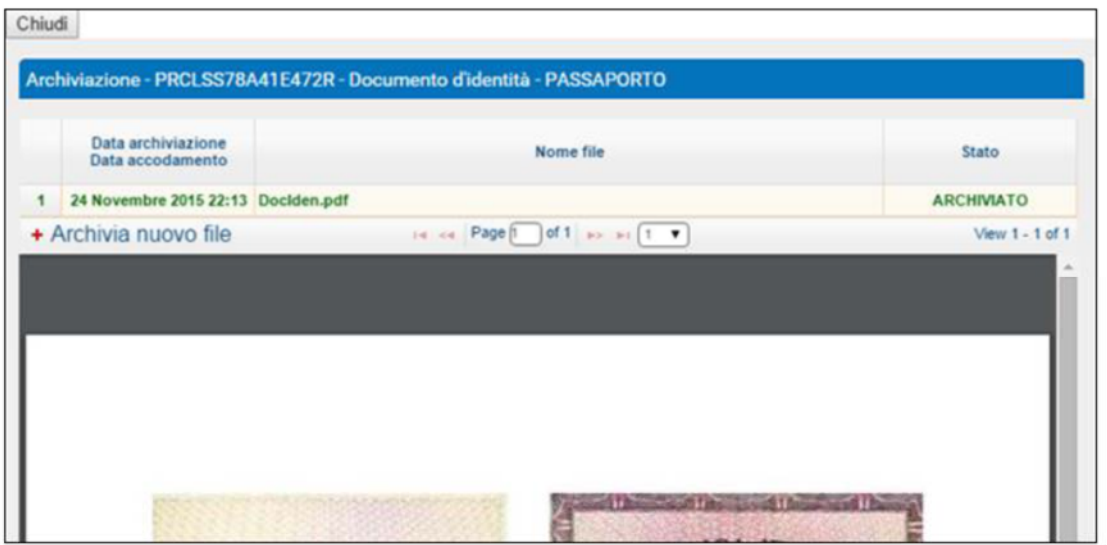

**F) Effettuare la stampa della delega selezionando l'icona "Stampa" come da figure seguenti:** 

÷

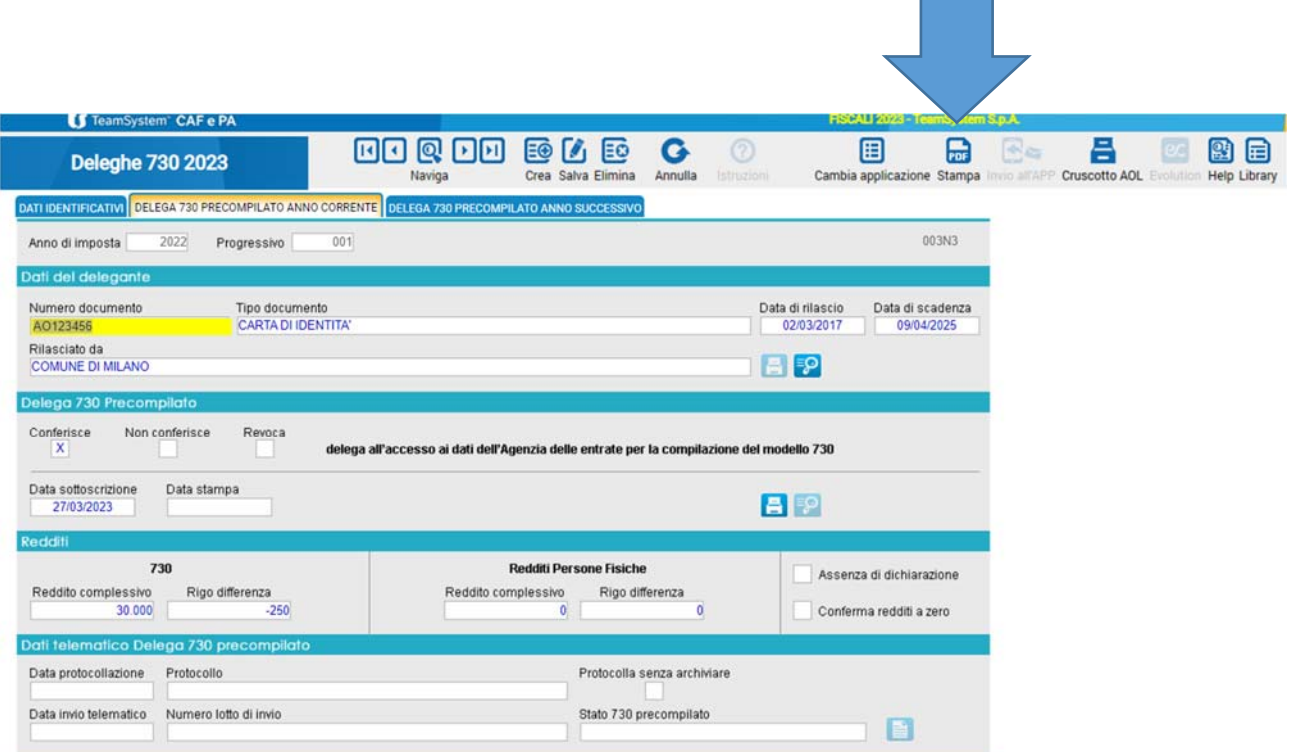

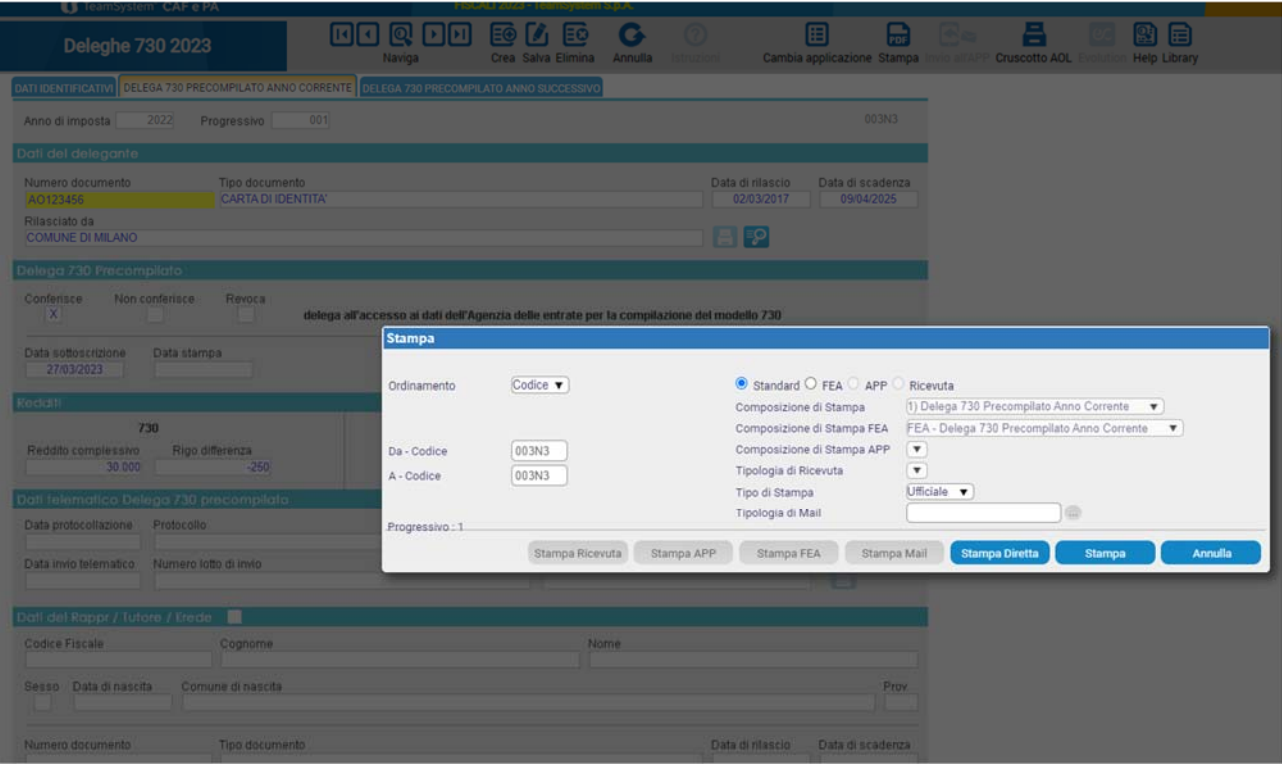

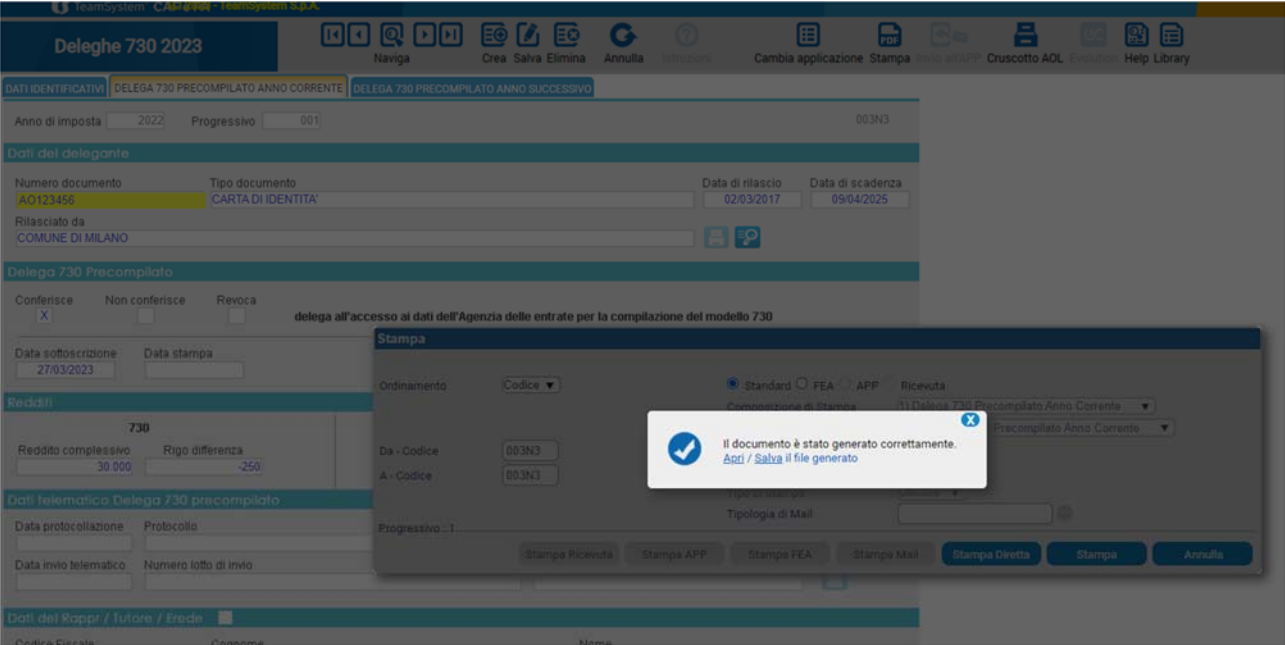

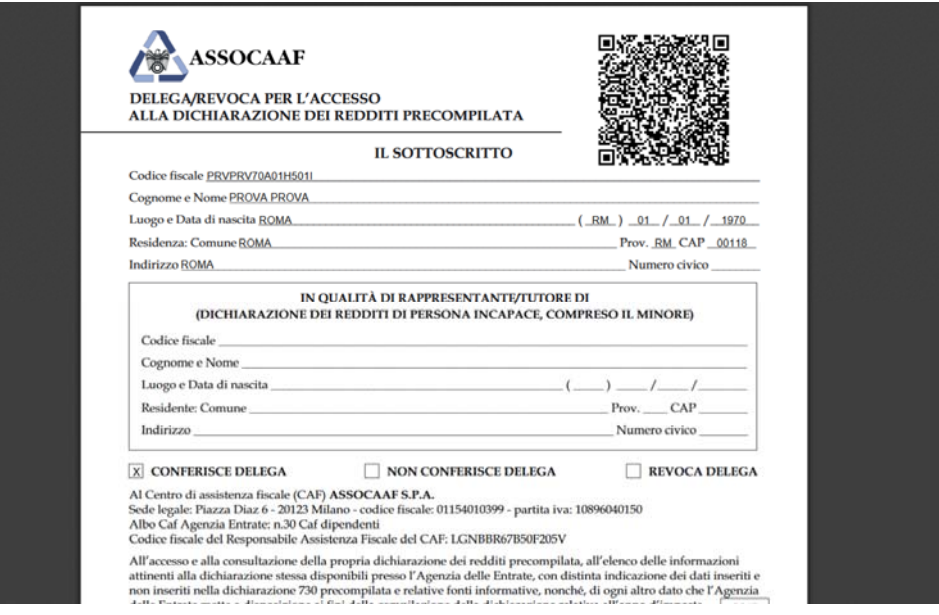

**G) Firmare la delega ed effettuare l'upload della scansione, con la stessa modalità utilizzata per caricare il file del documento d'identità,** selezionando il pulsante **della** presente nella sezione Delega 730 precompilato.

Se si sceglie di **non delegare** Assocaaf, **non è necessario caricare alcun documento**, ma si dovrà inserire la "non delega" nel fascicolo dei documenti del 730 da consegnare ad Assocaaf.

**Attenzione: il software potrebbe segnalare che l'utente non è abilitato alla protocollazione. Non tenere conto della segnalazione, in quanto la protocollazione è a cura di Assocaaf.**